**[郑博之](https://zhiliao.h3c.com/User/other/55833)** 2020-03-31 发表

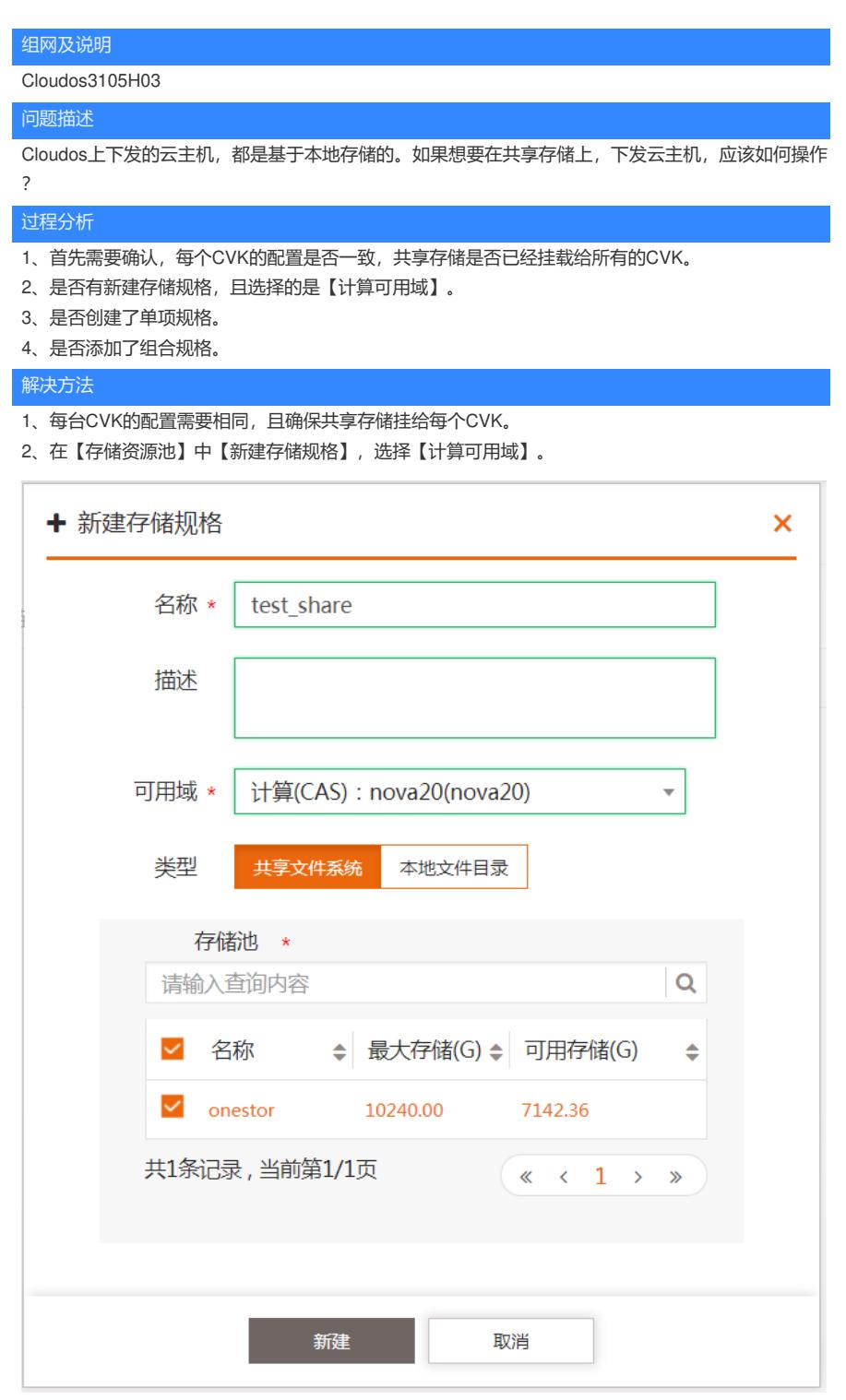

3、在【资源规格】中选择【主机】,增加【单项规格】,选择【存储类型】,找到刚刚新建的存储规 格。

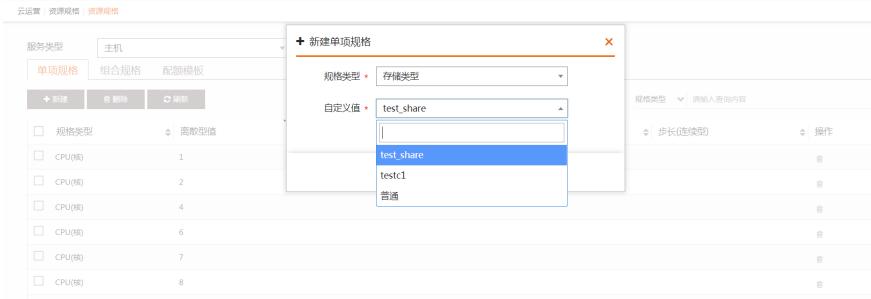

4、在组合规格中增加新建好的存储类型。

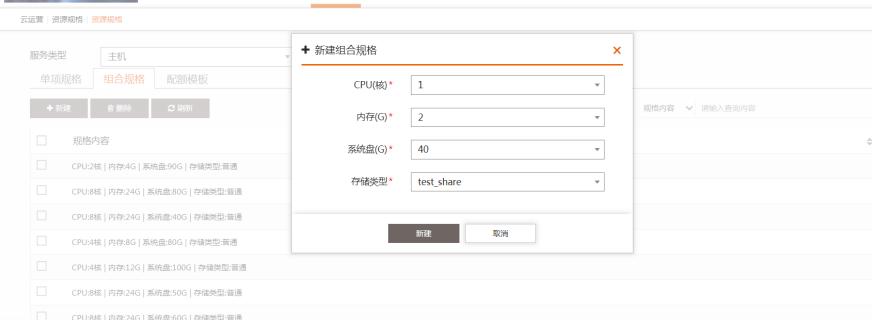

5、新建虚拟机,选择共享存储所在的计算可用域,即【资源区域】,在存储类型的地方,可以找到刚 才新建的存储类型,填好其他配置后,便可以在共享存储上下发虚拟机。

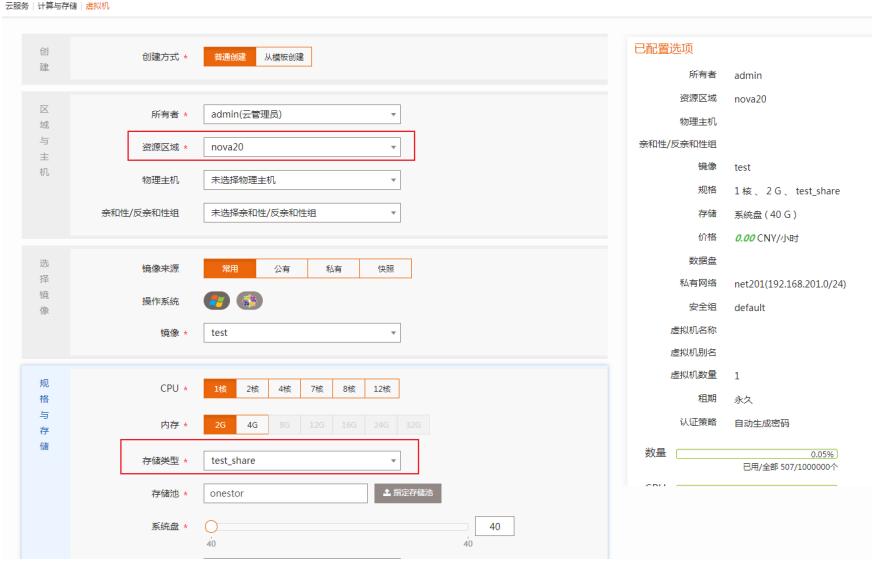